# **SCUOLANEXT GUIDA ADOZIONI LIBRI DI TESTO – LATO DOCENTI**

*Tutti i nominativi riportati in questo documento sono inventati e non riconducibili a nessuna persona realmente esistente (in ottemperanza alle norme previste dal Regolamento UE 679/2016).*

### *IN SINTESI*

*I docenti (ed il coordinatore di classe) possono gestire le proposte di adozione dei testi scolastici, per l'anno successivo, tramite Info classe / docenti + Adozione libri di testo.*

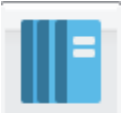

# **Info classe / docenti + Adozione libri di testo**

Questa funzione consente la gestione delle adozioni dei testi scolastici per l'anno successivo.

### **Accesso come Docente**

Si apre una finestra di lavoro con, nella struttura a sinistra, le classi e le materie che il docente insegnerà nell'anno scolastico successivo e nella semi finestra in basso a destra, i testi adottati per la classe e la materia scelta per l'anno scolastico corrente.

Per riconfermare un testo già adottato nell'anno corrente in quello successivo, basta cliccare sul testo e sull'icona

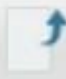

## **Aggiungi libro**.

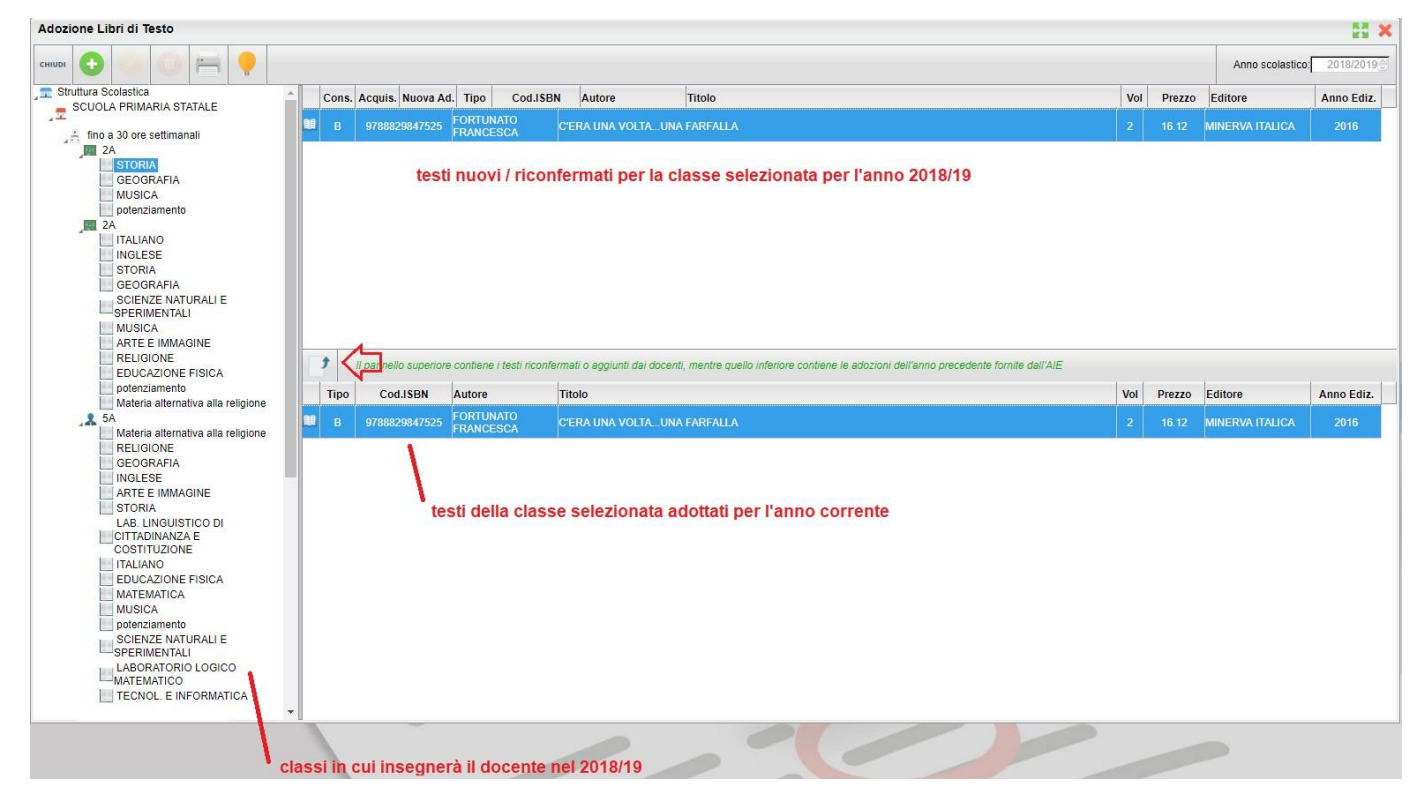

Ovviamente è possibile anche non riconfermare il testo adottato nell'anno corrente, in tal caso la funzione suddetta non va attivata e si procederà con le proposte di adozione di nuovi testi.

#### **Adozione di nuovi testi**

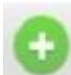

Per adottare invece nuovi testi nell'anno successivo, basta cliccare sull'icona **Aggiungi testo da catalogo** 

**AIE**. E' possibile ricercare i nuovi testi da adottare immettendo una parola contenuta nel titolo (o eventualmente un testo che contenga **tutte le parole** immesse nella chiave di ricerca) **o direttamente il codice ISBN**.

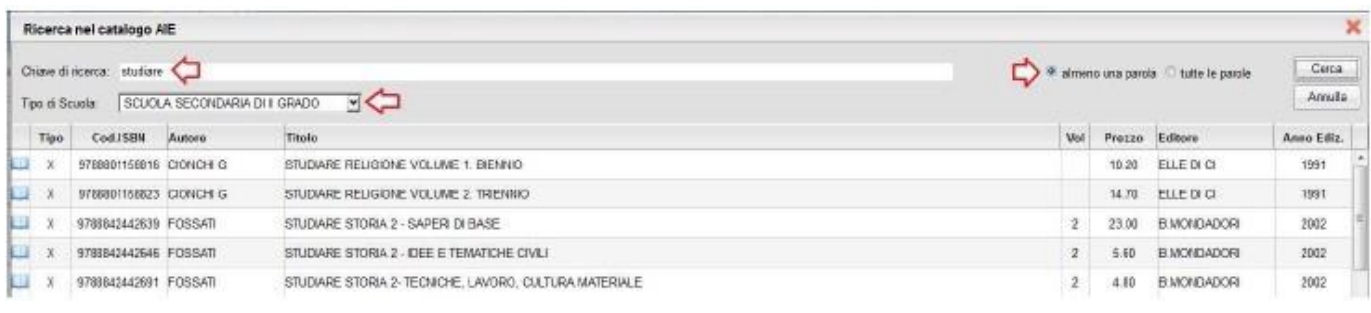

Una volta selezionato il testo, cliccare sul pulsante conferma per aggiornare alcuni dati: è possibile immettere una

eventuale Nota: ed indicare se il testo è una **Nuova adozione**, è da **Acquistare** o è **Consigliato**.

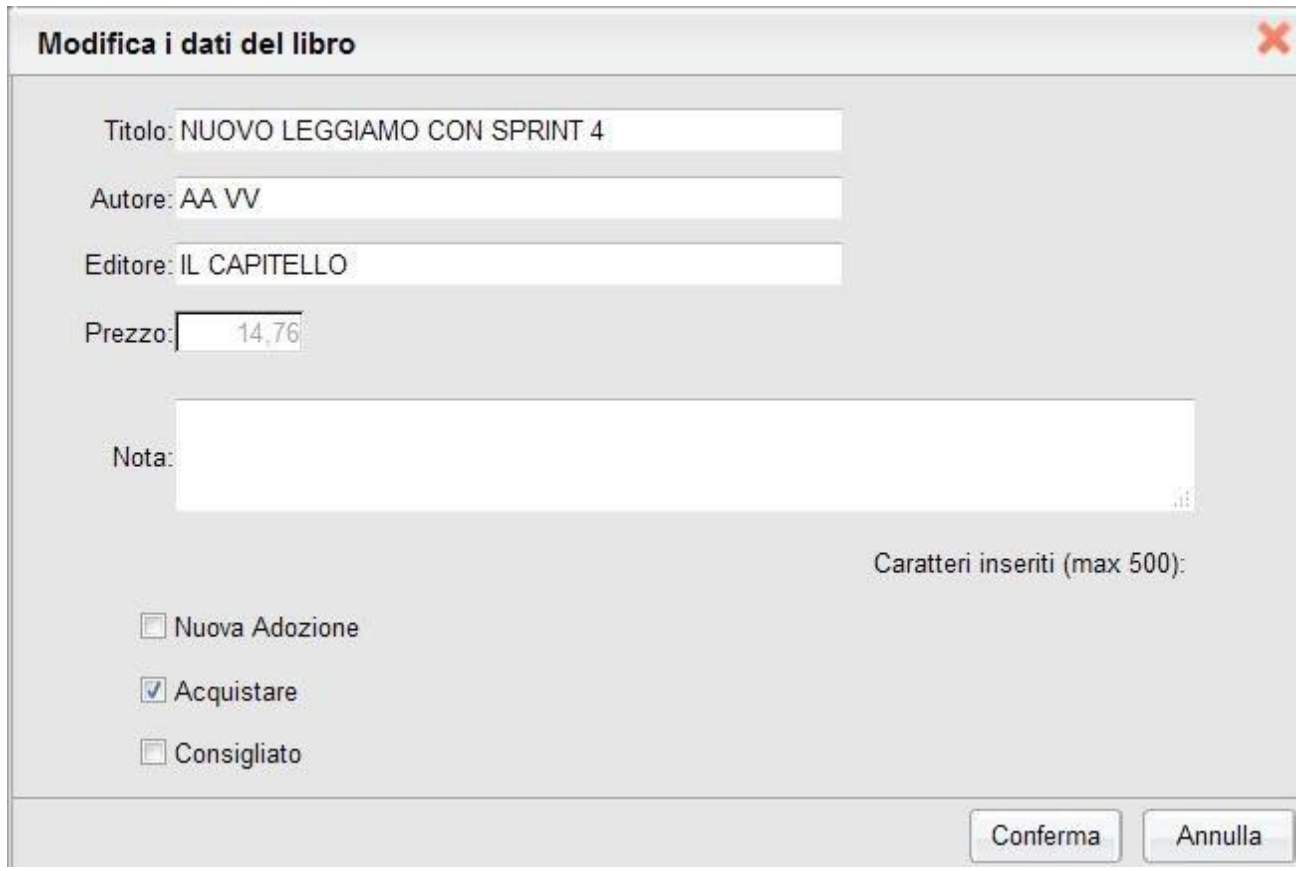

#### **Controlli applicati:**

- i testi contrassegnati dall'AIE come fuori catalogo non potranno essere messi come Acquistare ;
- i testi con **anno di edizione 2019 devono avere la spunta su** Nuova Adozione e devono avere **obbligatoriamente la spunta o su Acquistare** oppure su Consigliato;
- in caso di testo Consigliato, è necessario indicare se si stratta di un testo di Approfondimento <sub>o di una</sub> Monografia .
- il flag su **Consigliato** non potrà essere selezionato insieme al flag su Acquistare altrimenti, in fase di salvataggio, il programma darà un avviso bloccante;
- **non si possono apportare variazioni o rimuovere testi già riconfermati o aggiunti** da altri docenti con cui si condivide la stessa materia di insegnamento o dal coordinatore di classe;

### **Accesso come Coordinatore**

Il **docente coordinatore** può gestire le proposte di adozione di tutte le materie studiate nella classe, semplicemente cliccando sulle singole materie nel menu a sinistra. Per applicare le variazioni occorrerà selezionare le materie singolarmente nella parte destra.

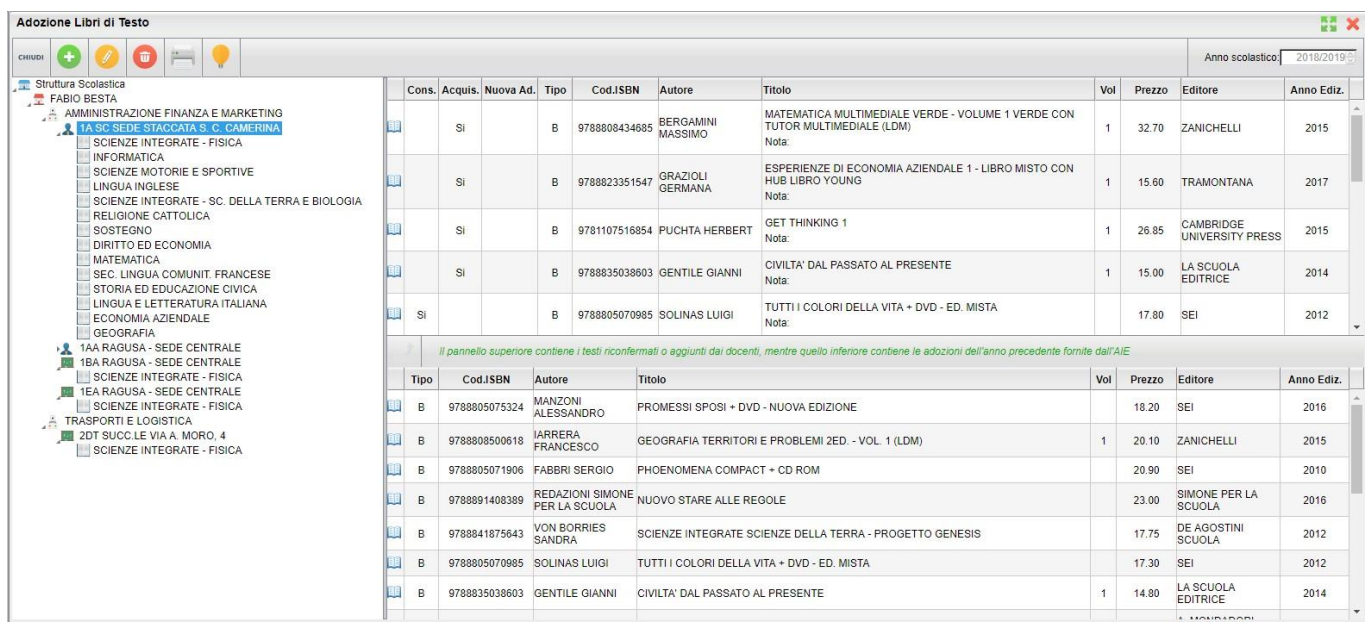

In ogni classe saranno elencate (**solo**) le materie effettivamente attribuite ai singoli docenti per l'anno scolastico successivo.

**IMPORTANTE: eventuali testi già assegnati dai singoli docenti per le loro materie non potranno essere modificati o cancellati dal coordinatore, quindi le operazioni sono esclusive: o le fa il docente specifico, unicamente per la propria materia, o solo il docente coordinatore per tutti.**